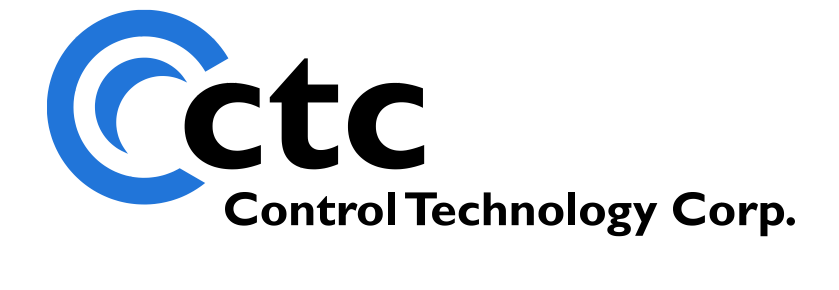

# **Model 5100 Bootloader Installation Guide**

The information in this document is current as of the following Hardware and Firmware revision levels. Some features may not be supported in earlier revisions. See [www.ctc](http://www.ctc-control.com/)[control.com](http://www.ctc-control.com/) for the availability of firmware updates or contact CTC Technical Support.

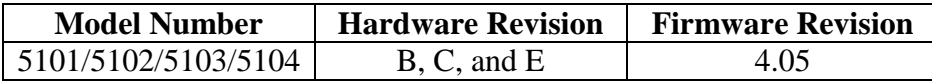

**WARNING:** Use of CTC Controllers and software is to be done only by experienced and qualified personnel who are responsible for the application and use of control equipment like the CTC controllers. These individuals must satisfy themselves that all necessary steps have been taken to assure that each application and use meets all performance and safety requirements, including any applicable laws, regulations, codes and/or standards. The information in this document is given as a general guide and all examples are for illustrative purposes only and are not intended for use in the actual application of CTC product. CTC products are not designed, sold, or marketed for use in any particular application or installation; this responsibility resides solely with the user. CTC does not assume any responsibility or liability, intellectual or otherwise for the use of CTC products.

The information in this document is subject to change without notice. The software described in this document is provided under license agreement and may be used and copied only in accordance with the terms of the license agreement. The information, drawings, and illustrations contained herein are the property of Control Technology Corporation. No part of this manual may be reproduced or distributed by any means, electronic or mechanical, for any purpose other than the purchaser's personal use, without the express written consent of Control Technology Corporation.

# **TABLE OF CONTENTS**

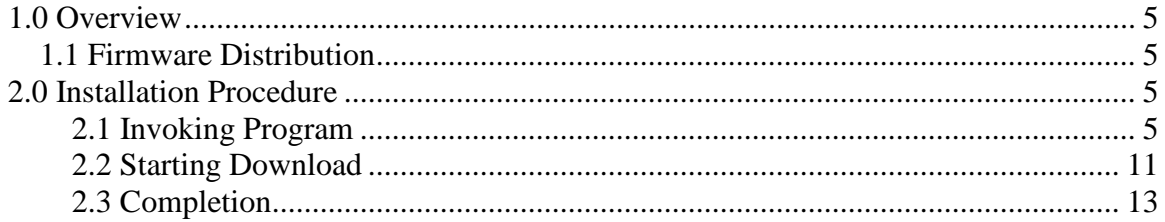

*Blank Page*

### <span id="page-4-0"></span>**1.0 Overview**

*NOTE: This manual is only required if a controller will not powerup and FTP connections can not be made! The bootloader can always be replaced using FTP if the controller is operating normally.*

Should a problem ever occur during the reflash operation of the controller it may be necessary to fully replace all Monitor/Bootloader and Quickstep firmware as is done initially at the factory. This could occur if power is cycled during a reflash operation. When this occurs the program flash chip is fully erased and only partially updated. Although this should never occur, it is Murphy's Law that power may be lost during re-flashing, hence this manual. This manual will direct you as to how to initially load a Monitor/Bootloader and Quickstep firmware.

#### <span id="page-4-1"></span>*1.1 Firmware Distribution*

The files for updating a controller, both monitor and main board Quickstep firmware are distributed in a zip file called 5100FullInstall.zip. To install this create a vbload subdirectory on one of your hard disks and extract this file to that location. The following files will be present:

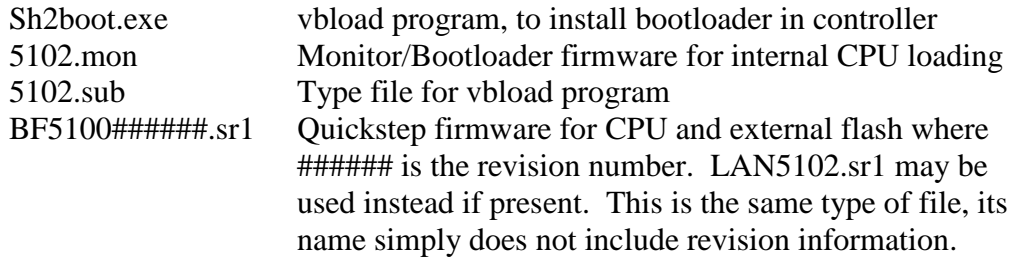

**Note:** CTCMON V2.8 must be installed on the computer for proper operation. It's communications DLL is required.

## <span id="page-4-2"></span>**2.0 Installation Procedure**

#### <span id="page-4-3"></span>**2.1 Invoking Program**

At a DOS prompt or if a shortcut was made, invoke the sh2boot.exe program. The following will appear:

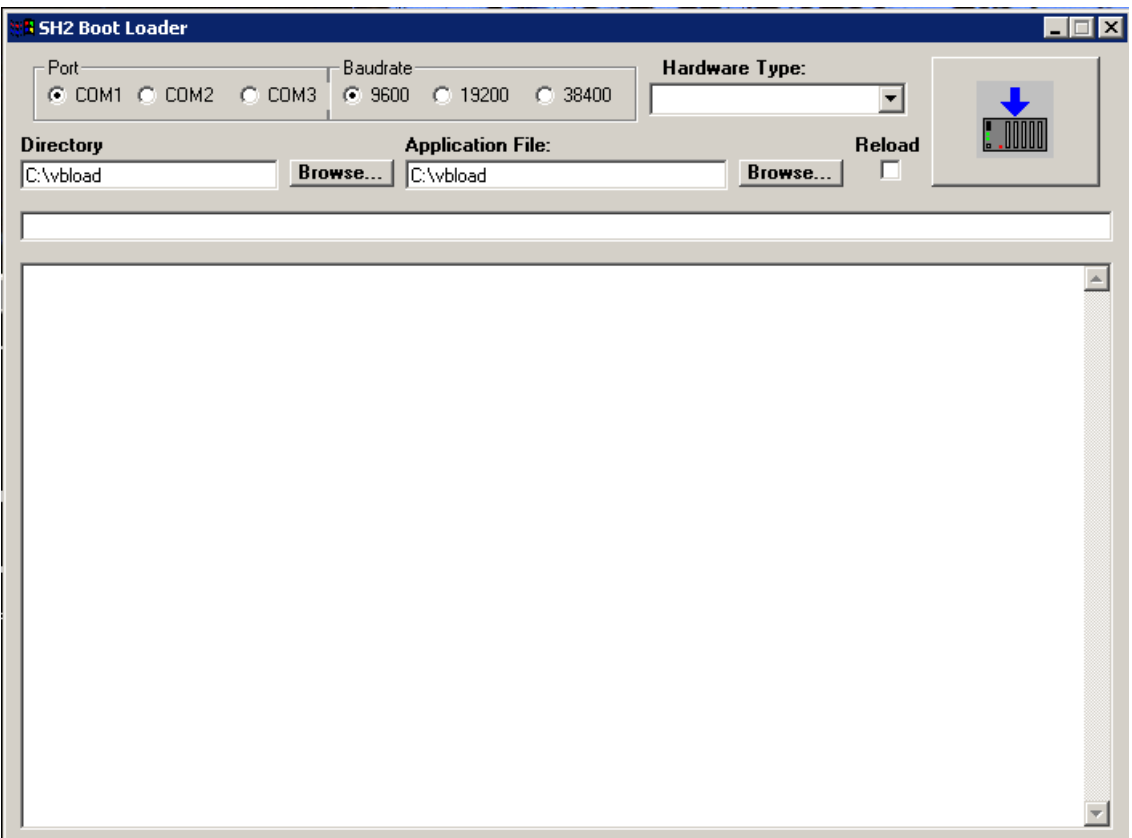

On the controller, turn the unit off and move the W1 jumper to PROC position, pin closest to the communications connectors should now be vacant. Power the unit up and the POWER LED should be lit and FAULT LED dim. Make sure COM1 of the controller is connected to the serial port on your PC.

Before (normal operation):

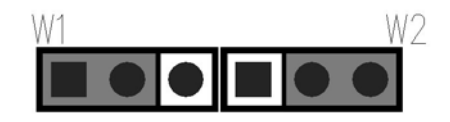

After (PROC position, loading bootloader):

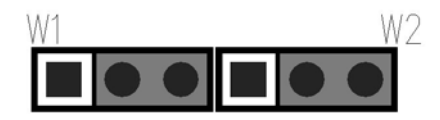

It is important to do the following in sequence otherwise the application file will not load properly. The full update will take about 15 minutes:

1. Using the Directory Browse button, select the 5102.mon file.

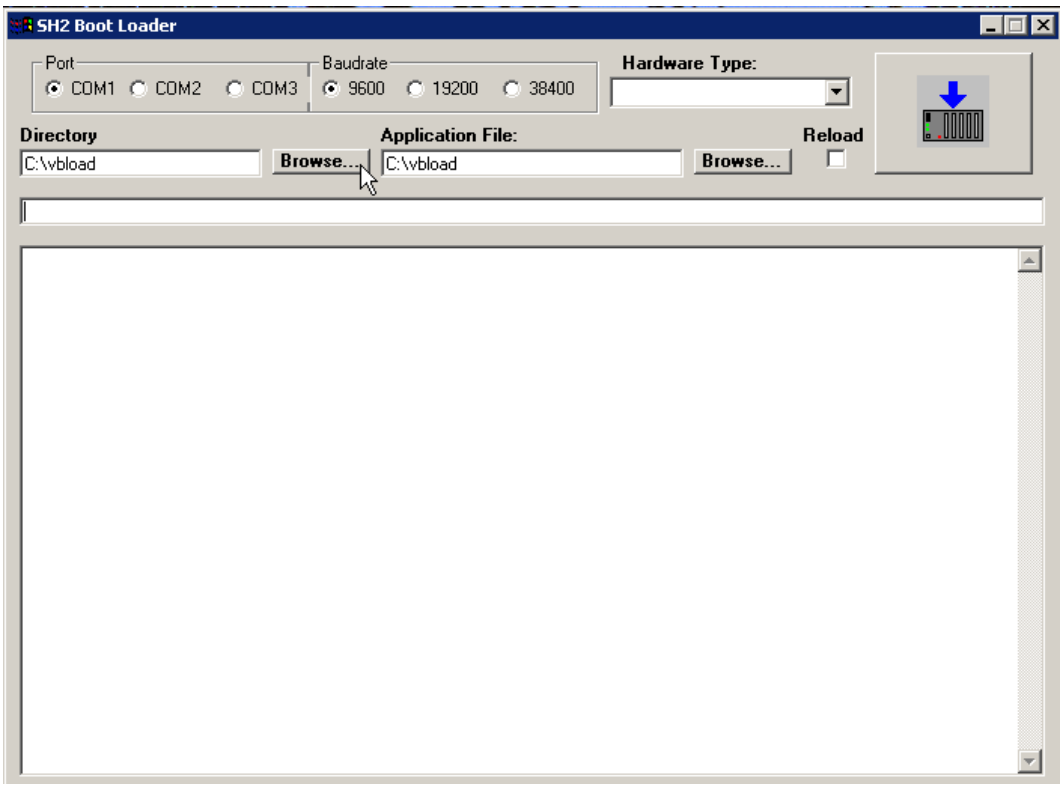

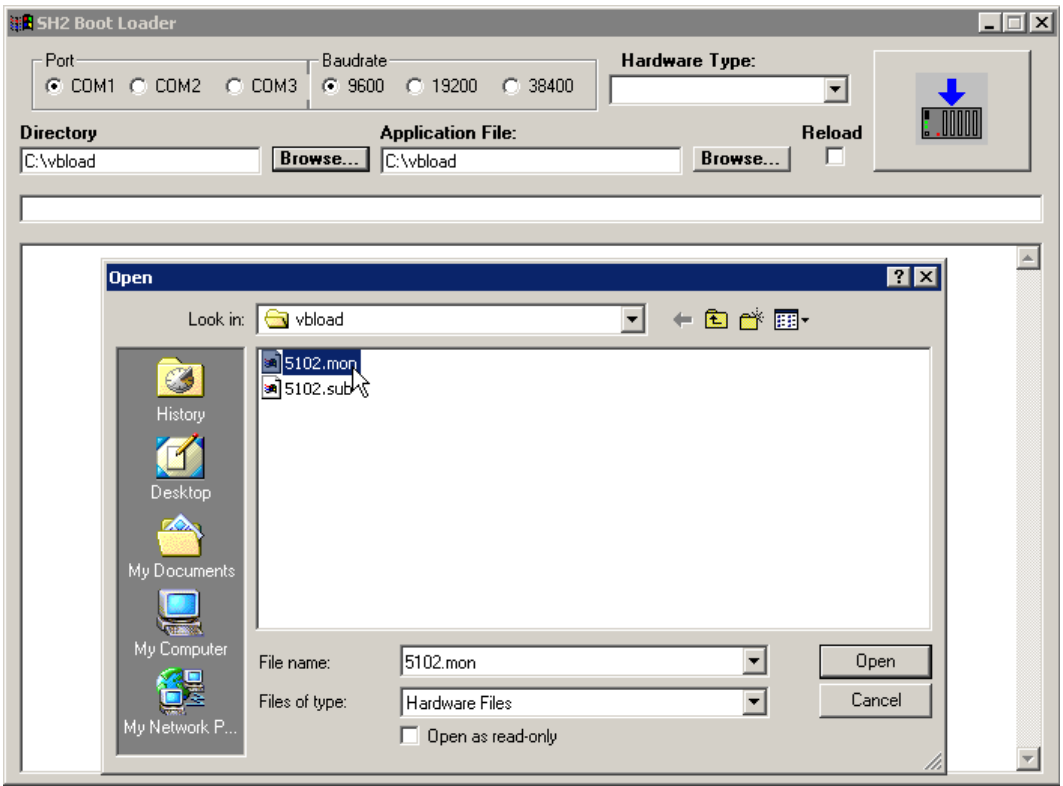

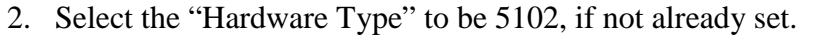

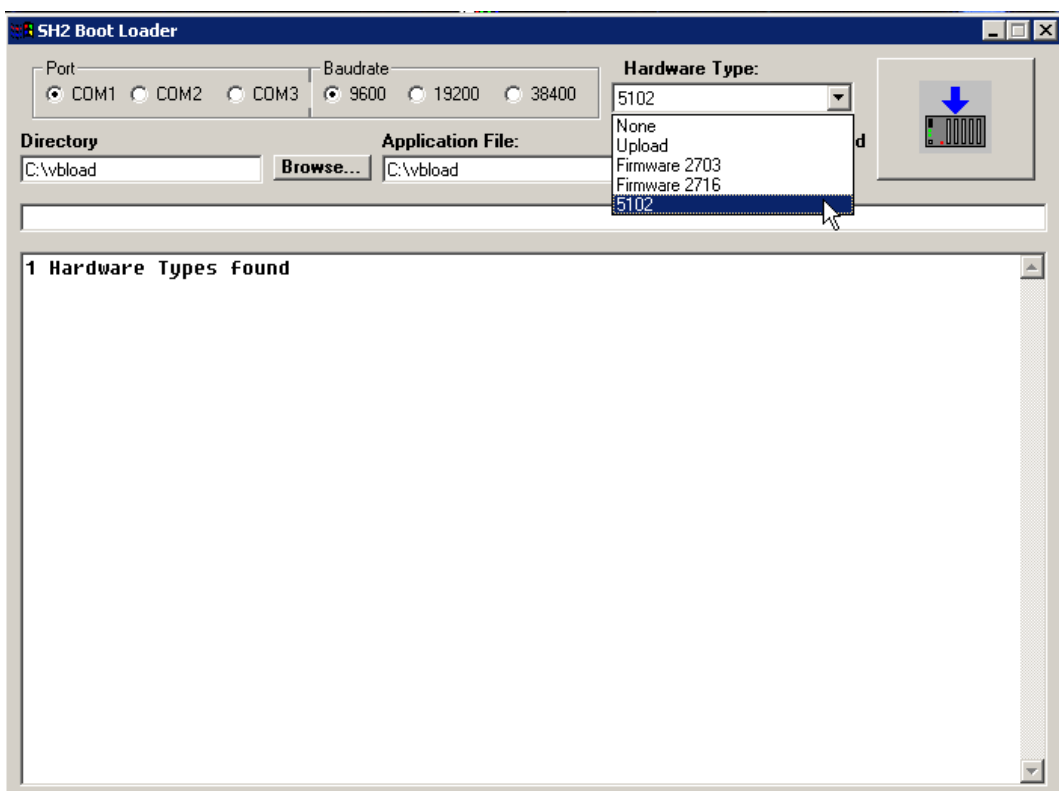

3. Select the "Application File" LAN5102.sr1 or BF5100######.sr1 (where ###### is the revision level of the firmware) using the Application file Browse button.

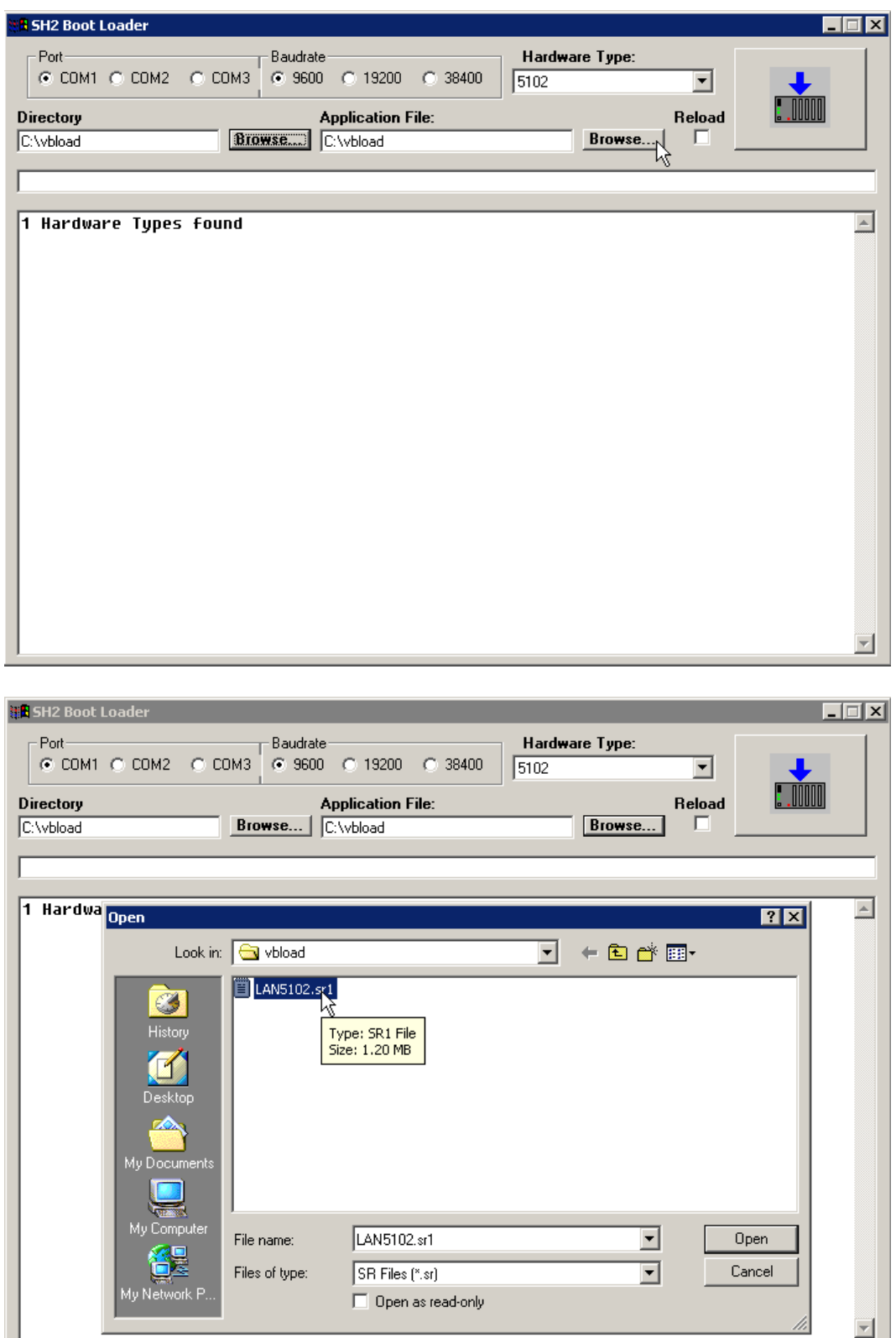

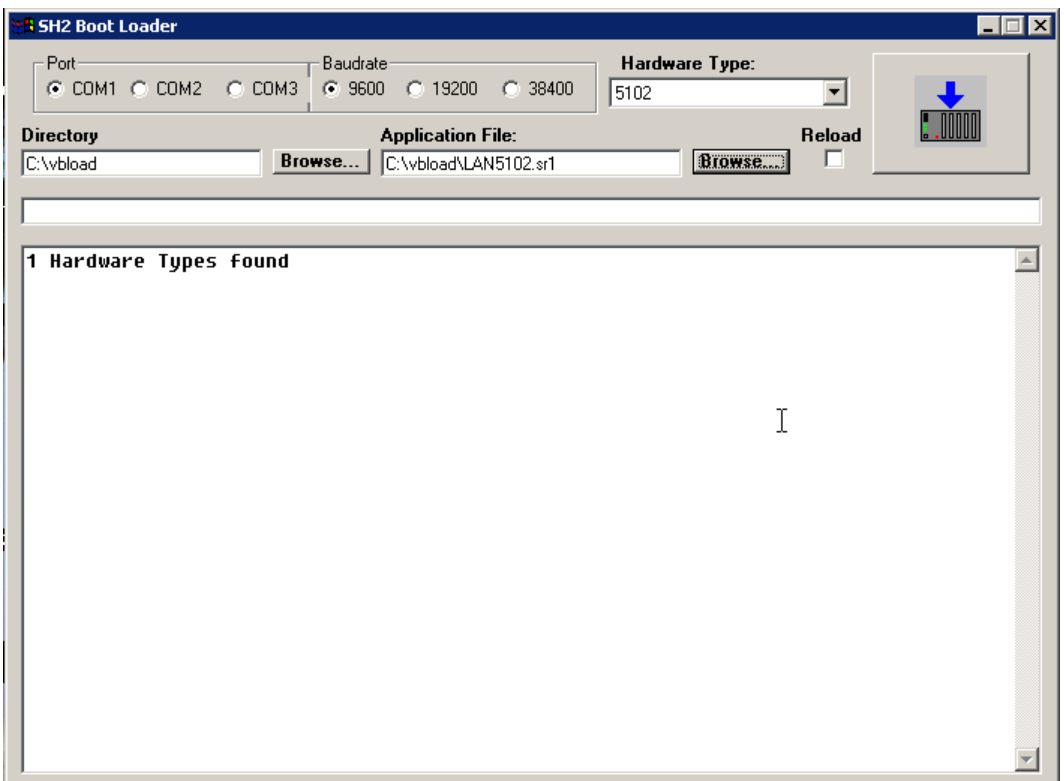

### <span id="page-10-0"></span>**2.2 Starting Download**

With the controller powered on press the big button with the blue down arrow:

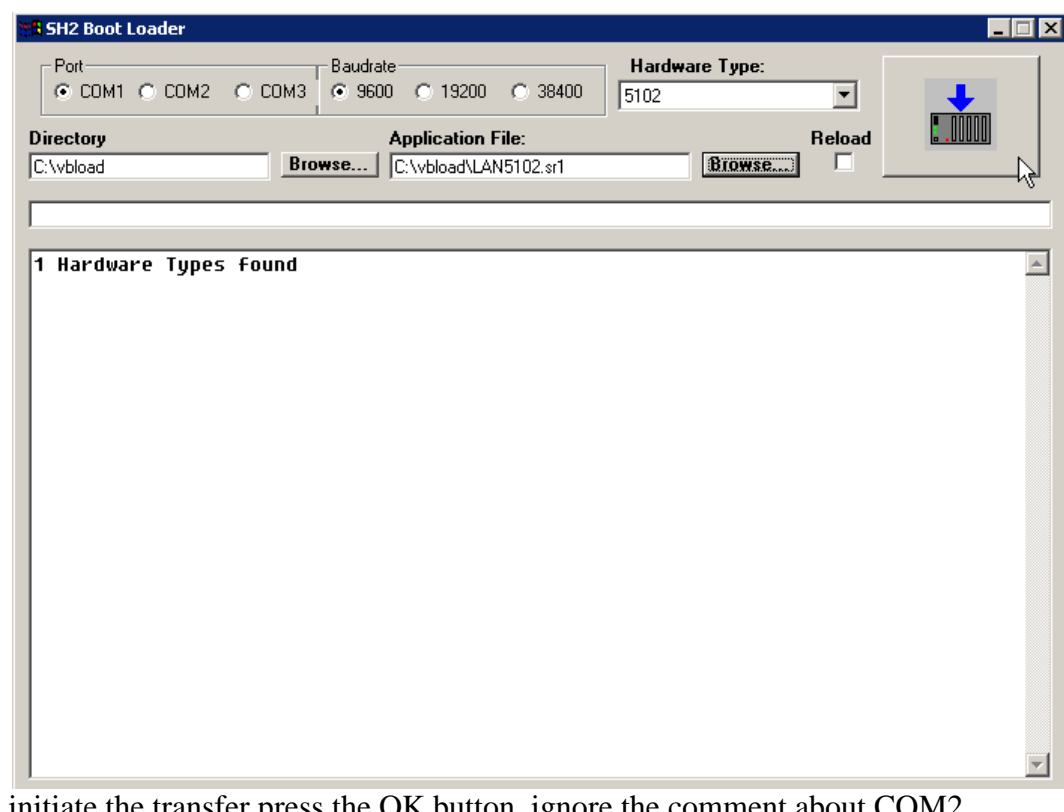

To initiate the transfer press the OK button, ignore the comment about COM2.

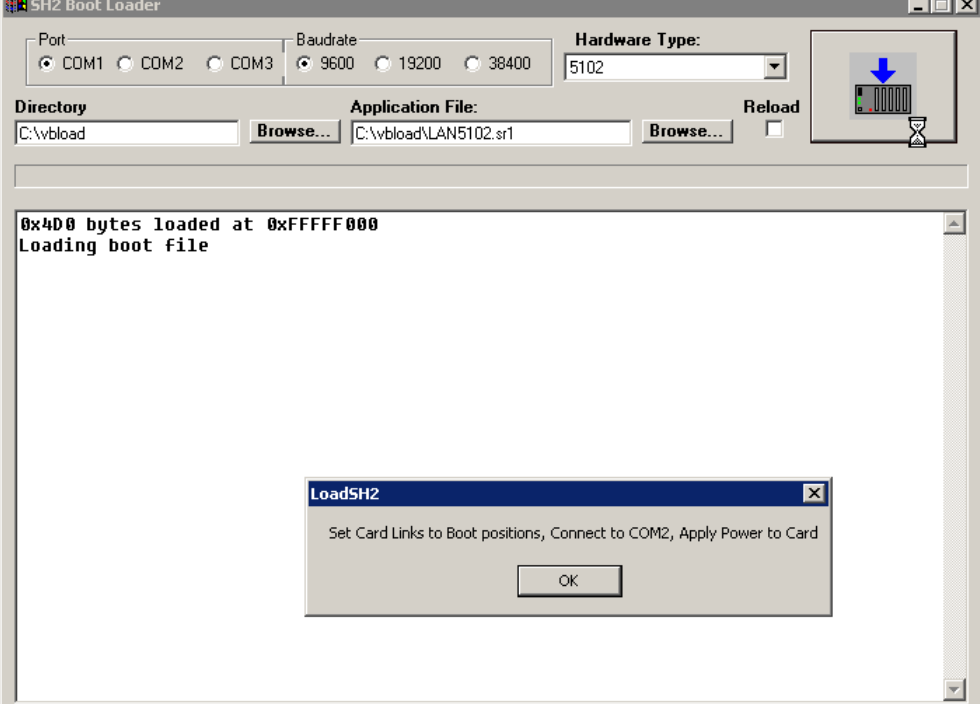

After initial loading a prompt for Serial number and Ethernet Address will appear. The Ethernet Address is really the MAC Address. Use the serial number from the bar-coded label on the main board. It will appear something like SN100-52801, use the numeric portion only:

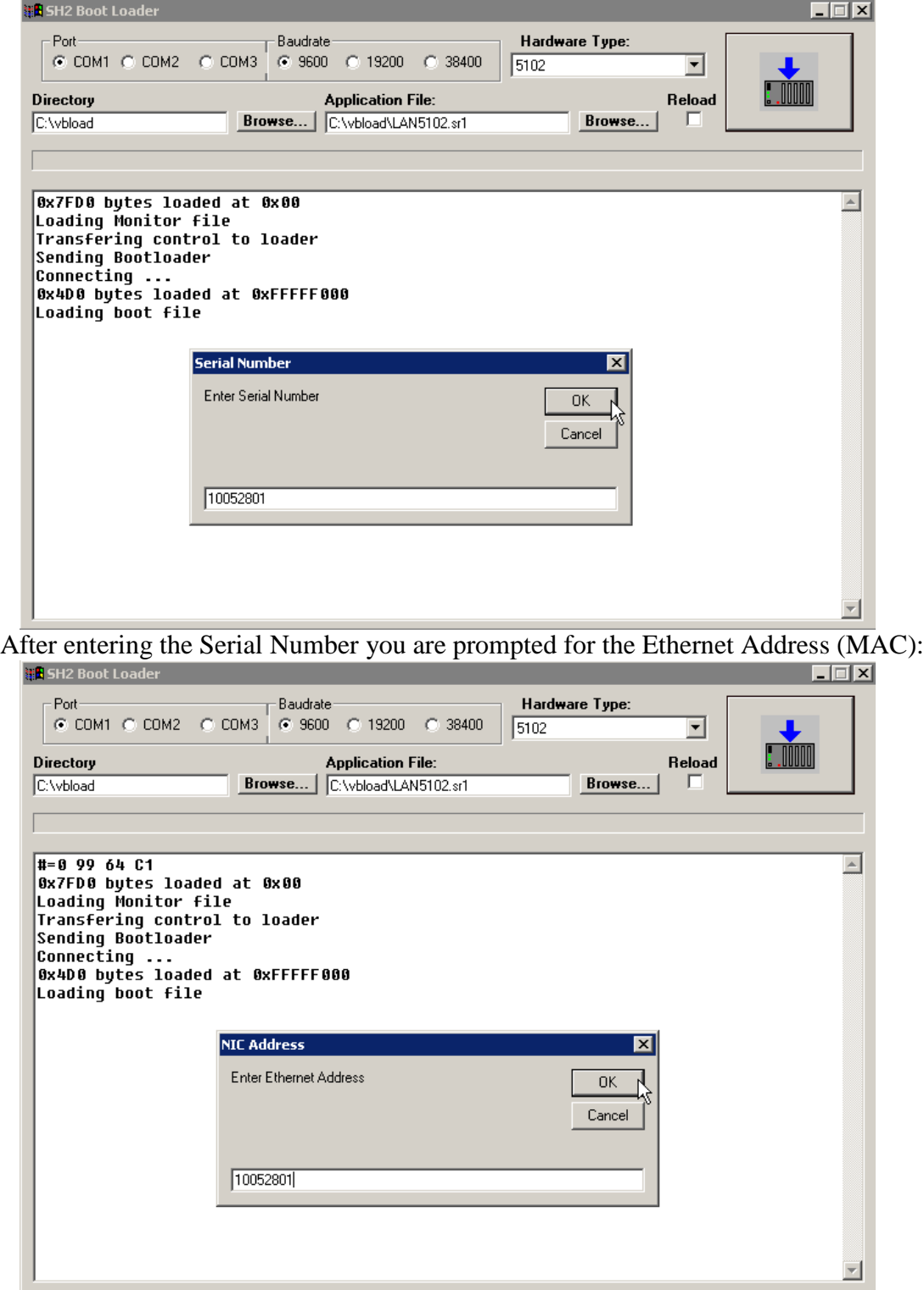

The monitor will initially load, execute and then the application is loaded, taking about 15 minutes. When finished the following will appear. Although the controller is now operational, please move the jumper back to the original position (W1-run) and cycle power.

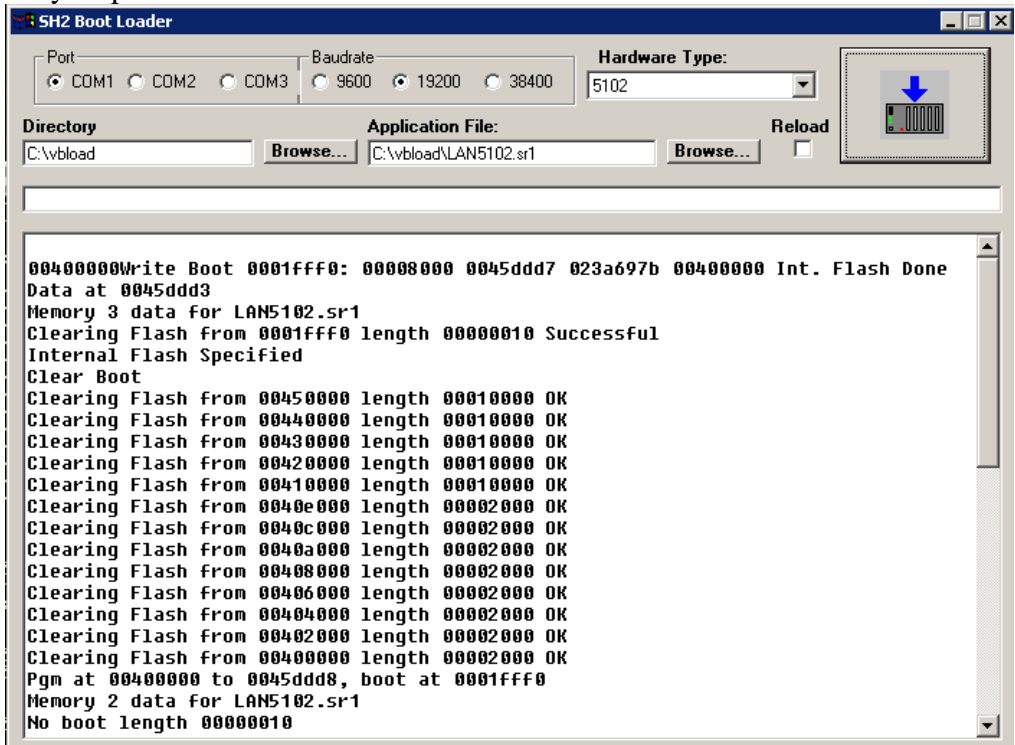

#### <span id="page-12-0"></span>**2.3 Completion**

Using the serial port and CTCMON, the IP address information will have to be reentered if DHCP is not being used (registers 20048… remember to write a 1 to the 20096 register for changes to take effect), cycle power once again. Now update the communications processor and any analog or motion modules with their proper firmware, via ftp and telnet if required. Detailed instructions for this may be found in the *Model 5100 Remote Administration Guide (Document 951-510001)*.